## 附件 2

## 挹注經費作業系統簡易操作手冊

步驟 1

登入銓敘業務網路作業系統,左邊樹狀圖選項中,依序點選「網際網路報 送及報備服務」\「媒體網路報送子系統」\「網路查詢維護作業」,右 邊窗格就會出現報送查詢作業之畫面,按一下「新增」按鈕。

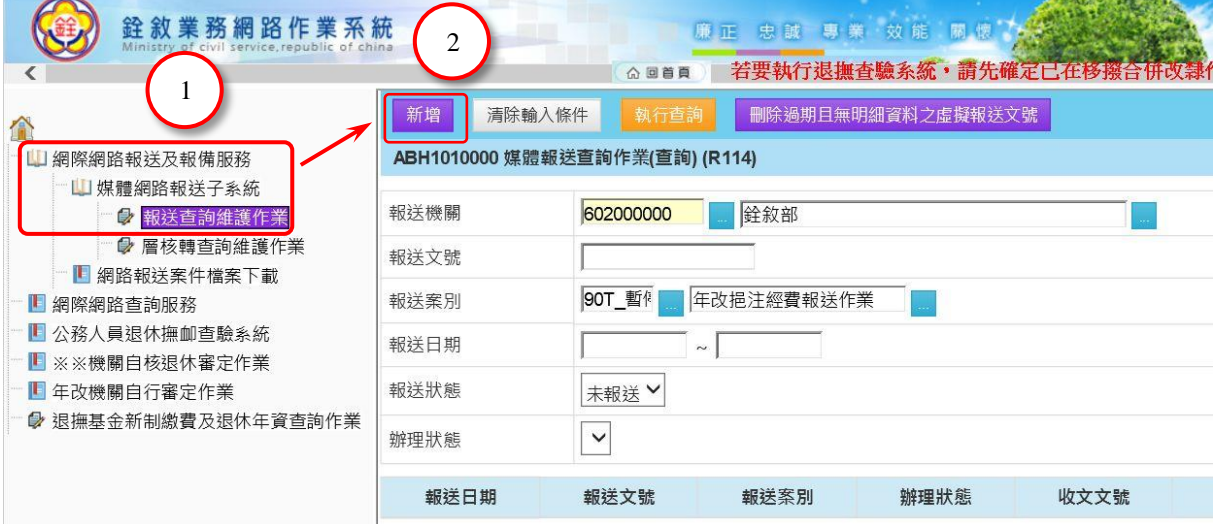

步驟 2

在報送案別的欄位內,輸入「90T」,按一下右側的選擇按鈕,右邊的欄位 顯示「年改挹注經費報送作業」後,再按上方的「存檔並編輯報送資

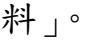

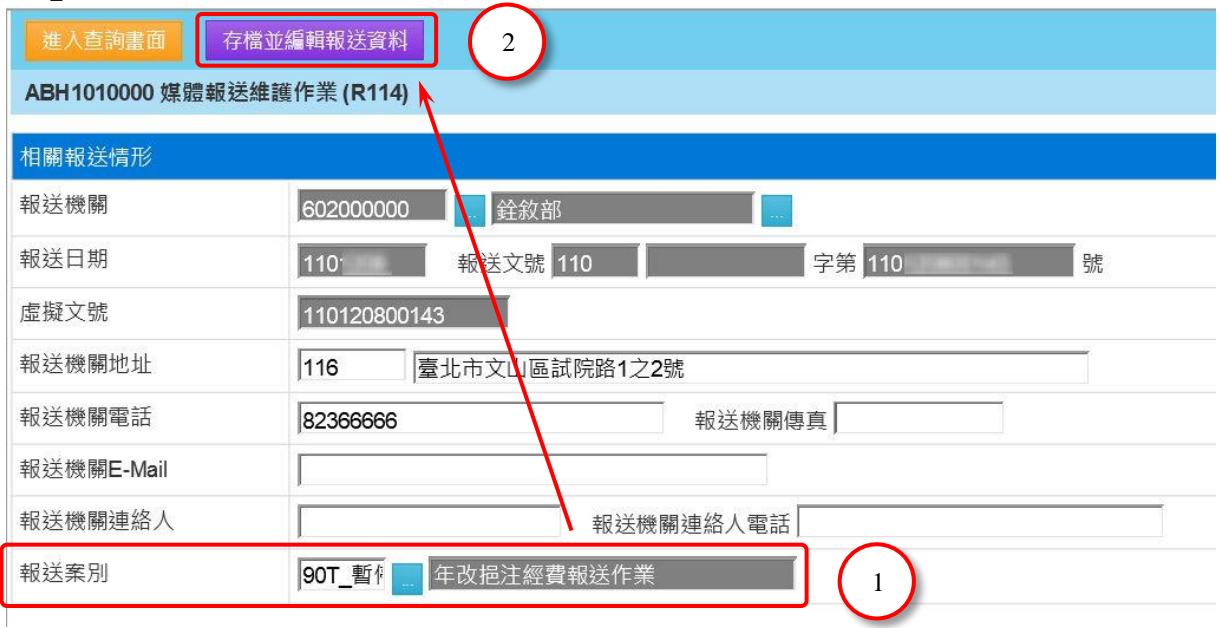

視窗下方有機關內所有人員的名單,點選某一人員後會開啟新視窗,顯示 該人員的明細資料。要確定本機關所有退休人員是否均已產製資料,可按 「列印挹注經費清冊」,進行確認。前年度挹注經費調整部分,僅機關依 規定報送本部辦理調整,經本部函復審核同意調整者,始得填入經審核同 意調整之金額,切勿任意填之。

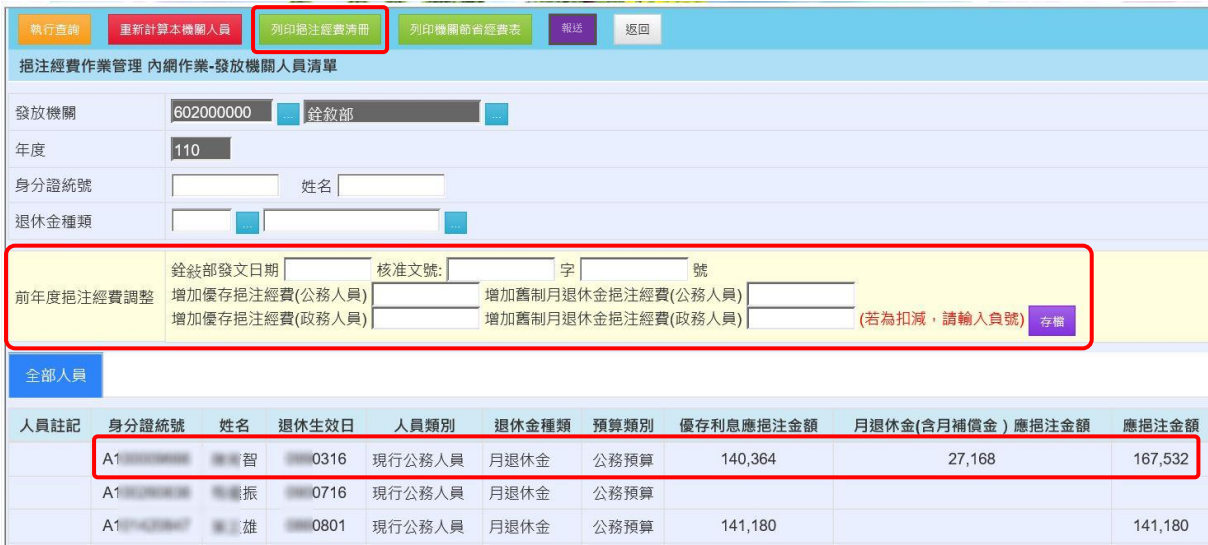

檢視並確認發放及支給機關是否正確,如需修正,請逕予變更,變更完畢 請記得按左上方的「存檔」按鈕。如停發註記在退撫平臺變更且在停發註 記處已顯示更正後資料,請按上方之「重算個人資料」按鈕,挹注經費才 會重新計算,計算完畢,同樣要記得按「存檔」按鈕。確認完畢後,拖曳 捲軸至個人資料視窗之中段。

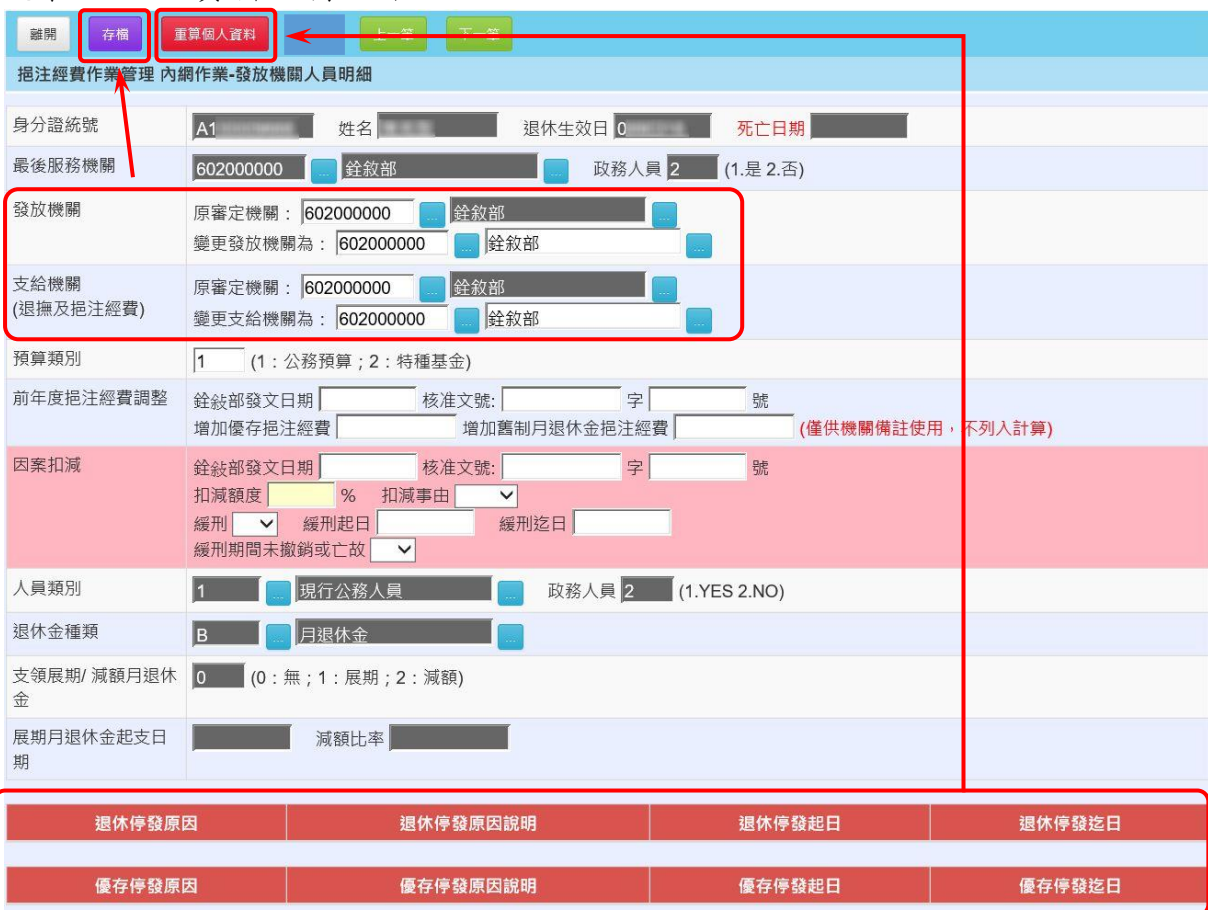

個人資料視窗中段,顯示有計算挹注經費所需之基本資料,要注意作業年 度的現行實發資料,是否與所得附表同一年度的資料相符。其下方則有當 年度之優存利息及舊制月退休金(含月補償金)之挹注經費金額。

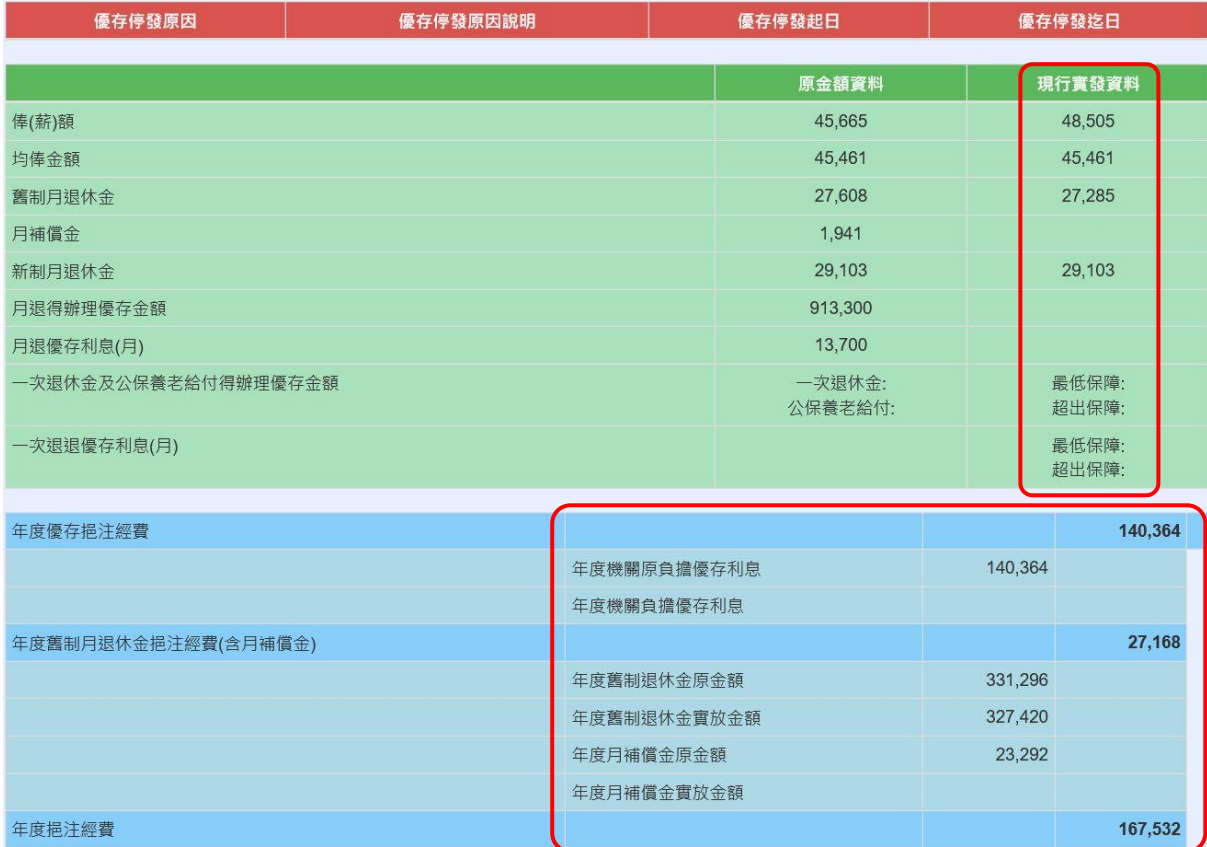

個人資料視窗的末尾,顯示的是各月份的挹注經費計算結果,最下方則有 當年度臺灣銀行股份有限公司負擔利率之資料。檢視完畢後,回到個人資 料視窗之最上方。

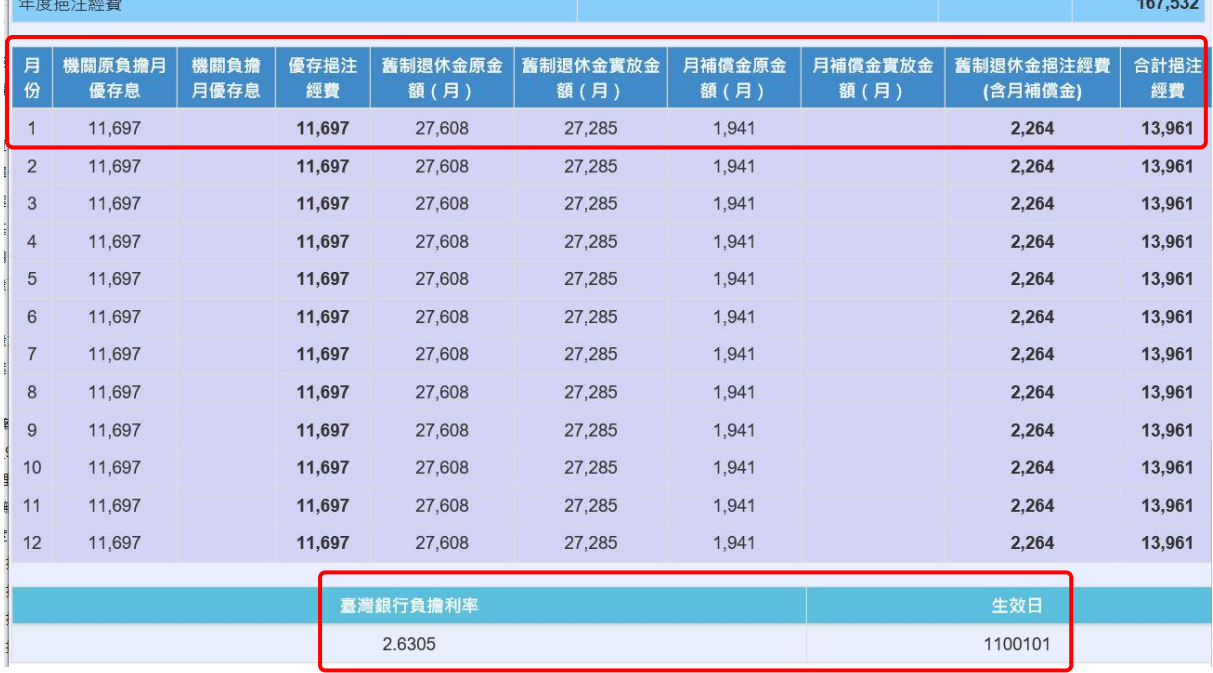

步驟 7

## 按下一筆按鈕,就可依序檢視下一位退休人員之個人資料。

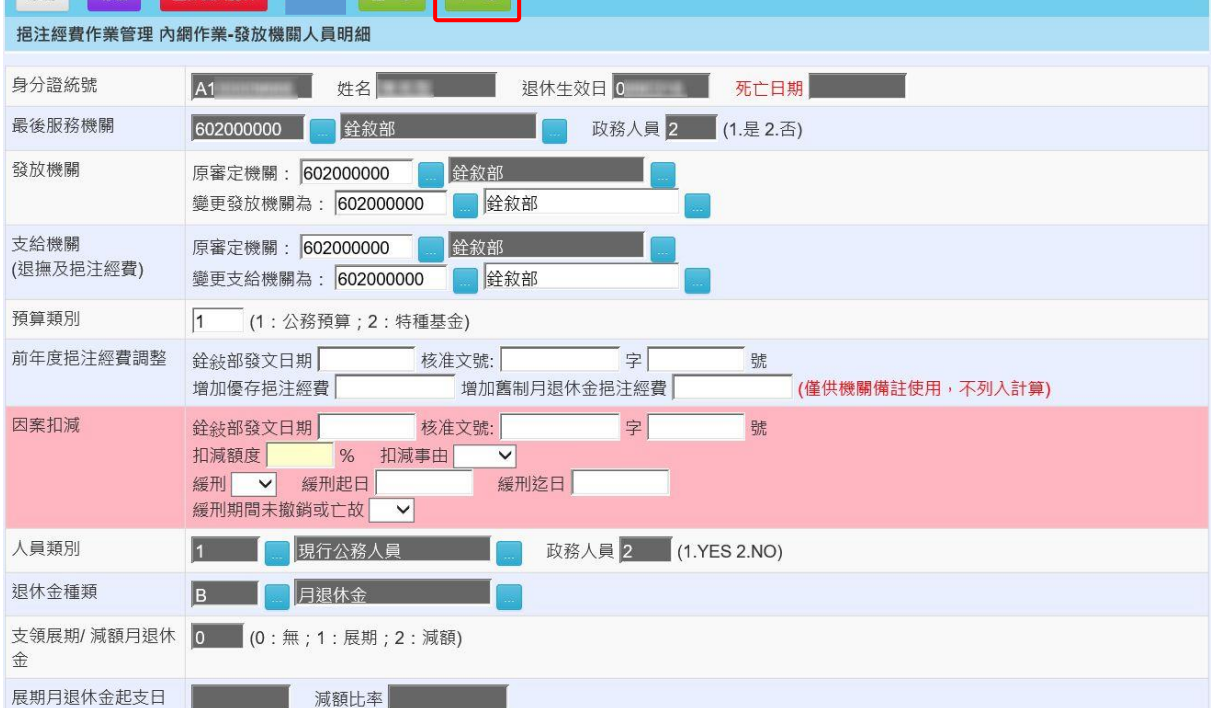

## 共 6 頁,第 5 頁

所有人員均檢視完畢,列印機關節省經費表,連同挹注經費清冊完成機關 內部簽核程序後,依當年度挹注經費作業注意事項所規定的時程,按一下

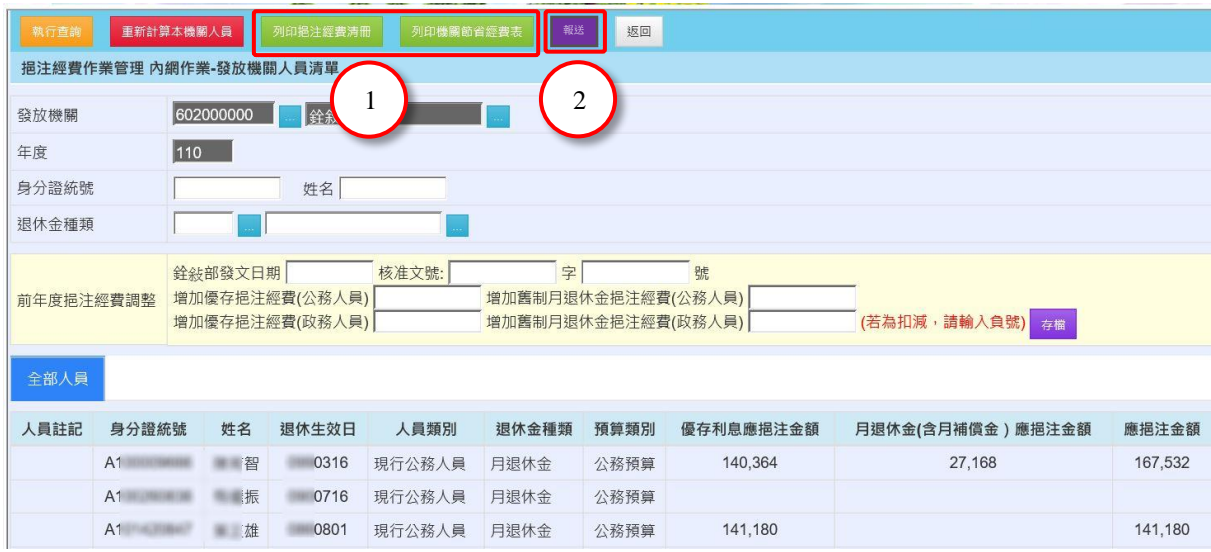

「報送」按鈕,完成挹注經費報送。